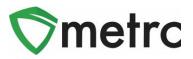

| Bulletin Number: OR_IB_0035                                         | Distribution Date: 07/08/21    | Effective Date:07/06/21 |  |  |  |
|---------------------------------------------------------------------|--------------------------------|-------------------------|--|--|--|
| Contact Point: Metrc® Support                                       | Subject: New Features in Metrc |                         |  |  |  |
| Reason: Metrc is providing an update on our latest feature release. |                                |                         |  |  |  |

Greetings Metrc Users,

Metrc is pleased to provide information on our newest enhancements within the software. These enhancements, fixes, or document updates include:

- I. Ability to manage saved drivers and vehicles under the Admin Menu
- II. The new Production Management report available for growers
- III. Source Package field for the Package Inventory report
- IV. Optional County field can be recorded on Sales Deliveries
- V. Fixed CSV Exports in Canned Reports
- VI. Fixed Package History on Sales Delivery Drilldown
- VII. Updated CSV Formatting Guidelines
- VIII. Updated Metrc General Manual

Please find on the following pages a detailed description of the enhancements:

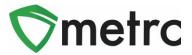

# Manage Drivers and Vehicles

There is now the ability to manage the saved drivers and vehicle information under their admin menu. These saved drivers and vehicles can be used to populate those fields when creating transfer manifests.

To navigate to this screen, select the Transporter option under the Admin menu. This step is show below in **Figure 1**.

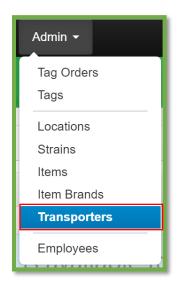

Figure 1: Admin Menu with Transporter Option

**Please Note:** If you do not see this option, you will need to be granted the permission under the employee admin menu.

Once on the Transporter screen, navigate to either the driver or vehicle tab and use the button to create the entry. This step is shown below in **Figure 2**.

| Transp  | or     | tati  | on      |
|---------|--------|-------|---------|
| Drivers | Vehi   | icles |         |
| Add D   | rivers | Edit  | Drivers |

Figure 2: Add Driver Button

© Metrc LLC, 2021

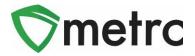

This button will trigger the action window to enter the driver's information. This step is shown for drivers below in **Figure 3**.

| Add Drivers              | ×          |  |  |  |  |
|--------------------------|------------|--|--|--|--|
| Driver # 1               |            |  |  |  |  |
| Driver's Name            | Joe Smith  |  |  |  |  |
| Employee ID              | X00007     |  |  |  |  |
| Driver's <u>Lic.</u> No. | S509813894 |  |  |  |  |
| (clear)                  |            |  |  |  |  |
| C (dr                    | iver)      |  |  |  |  |
|                          |            |  |  |  |  |
| Save Drivers Cancel      |            |  |  |  |  |
|                          |            |  |  |  |  |

Figure 3: Add Driver Action Window

Once the information is entered, save the driver to be used when creating transport manifests.

To save vehicle information, this process is repeated under the Vehicle tab. This process is shown below in **Figure 4** and **Figure 5**.

| Transportation |        |        |     |             |  |
|----------------|--------|--------|-----|-------------|--|
| Driv           | /ers   | Vehic  | les |             |  |
| 4              | Add Ve | hicles | Ed  | it Vehicles |  |

Figure 4: Add and Edit Vehicle Buttons

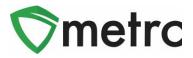

| Add Vehicles  | ×                    |  |  |
|---------------|----------------------|--|--|
| Vehicle # 1   |                      |  |  |
| Vehicle Make  | Make                 |  |  |
| Vehicle Model | Model                |  |  |
| License Plate | XX3092TA             |  |  |
| (clear)       |                      |  |  |
| O (ve         | hicle)               |  |  |
|               |                      |  |  |
|               | Save Vehicles Cancel |  |  |
|               |                      |  |  |

#### Figure 5: Add Vehicle Action Window

## **Production Management Report**

Grower licenses will now be able to run an advanced report that will provide the following data points over a given data range (no longer than six months):

- Max Plants Maximum Number of Plants During Time Period
- Average Plants Average Number of Plants in Veg/Flowering During Time Period
- Percentage of Max Plants Average Number of Plants During Time Period Divided by Max Plants
- Harvested Weight Packaged Total Weight Packaged from Harvest During Time Period
- Harvested Weight Transferred Total Weight Transferred during Time Period
- Percentage of Harvested Weight Transferred Total Weight Transferred Divided by Total Weight Packaged from Transfer During Time Period

**Please Note:** This is intended to be an additional report to utilize and not one that is required to use at this time.

To navigate to the Production Management Report screen, select the option under the Reports menu. This step is shown below in **Figure 6**.

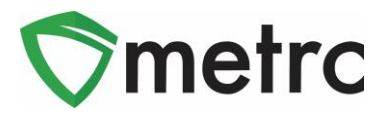

| Reports   -           | Admin 👻       |  |  |  |  |  |
|-----------------------|---------------|--|--|--|--|--|
| Control Pane          | Control Panel |  |  |  |  |  |
| Production Management |               |  |  |  |  |  |
| Facility Metri        | ics           |  |  |  |  |  |

#### Figure 6: Navigate to the Production Management Report

Once on the Production Management Report screen, select the Pending tab and use the "Request Report" button to initiate the process. This step is demonstrated below in **Figure 7**.

| ( | Completed      | In Pro | ogress | Pending |   |  |  |
|---|----------------|--------|--------|---------|---|--|--|
|   | Request Report |        |        |         |   |  |  |
|   | Recorded       |        | :      | Started | : |  |  |

#### Figure 7: Pending Report Tab and Request Report Button

This button will initiate an action window to select the date range of the report. This step is shown in **Figure 8** below.

Note: The date range must be less than 180 days or the report will not run.

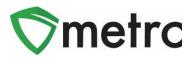

| Request Report ×                     |                                                                |       |            |  |  |  |  |
|--------------------------------------|----------------------------------------------------------------|-------|------------|--|--|--|--|
| Request Production Management # 1    |                                                                |       |            |  |  |  |  |
|                                      |                                                                |       |            |  |  |  |  |
| Start Date                           | Start Date                                                     | today | 11/21/2020 |  |  |  |  |
| End Date                             | End Date                                                       | today | 5/20/2021  |  |  |  |  |
|                                      |                                                                |       |            |  |  |  |  |
| Please note:<br>This operation ma    | Please note:<br>This operation may take some time to complete. |       |            |  |  |  |  |
|                                      |                                                                |       |            |  |  |  |  |
| Request Production Management Cancel |                                                                |       |            |  |  |  |  |
|                                      |                                                                |       |            |  |  |  |  |

Figure 8: Request Production Report Action Window

The request will remain under the Pending tab until it is moved to the In Progress Tab. Once completed, all the information will be made available under the Complete tab. This step is shown in **Figure 9** below.

| oducti                 | ion Ma                 | nagement            | Report           |               |           |
|------------------------|------------------------|---------------------|------------------|---------------|-----------|
| Completed              | In Progress            | Pending             |                  |               |           |
| Recorded               | Started                | Completed Date      | Beginning Period | Ending Period | Completed |
| 05/20/2021<br>12:06 am | 05/20/2021<br>12:15 am | 05/20/2021 12:16 am | 01/31/2021       | 05/19/2021    | Yes       |

Figure 9: Production Management Report Complete Tab

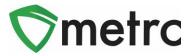

# Packages Inventory Report Update

The packages inventory report now has an additional "Source Package" field. To run the report, navigate to the Control Panel screen under the Reports menu. Once there, run the Packages Inventory report. This report is shown below in **Figure 10**.

| MERC Palage Sweetay                                                                                                    |     |                            |        |           |       |
|----------------------------------------------------------------------------------------------------|-----|----------------------------|--------|-----------|-------|
| Landard Contraction Contraction                                                                                                    |     | irvest Filter (optio       | onal)  |           | DF 🔁  |
| Mail South State (1975)         Jack         Fit         Jack         Fit         Jack                                                                                                    | Ite | m Filter (optional         | )      |           | Excel |
| Non-State         Description         Description <thdescription< th=""> <thdescription< th="">         &lt;</thdescription<></thdescription<>                                                                                                    | - / | - All Item Categories -    |        |           | CSV   |
| and the second state of the second state of th | Lo  | Location Filter (optional) |        |           | Word  |
|                                                                                                    | - / | All Location Type          | s -    | ~         | —     |
|                                                                                                    | - / | All Lab Testing St         | ates - | ~         |       |
|                                                                                                    |     | Start Date                 | today  | 5/1/2021  |       |
|                                                                                                    |     | End Date                   | today  | 5/20/2021 |       |
|                                                                                                    |     |                            |        |           |       |

Figure 10: Run Packages Inventory Report

Once run, the source package field can be seen which will indicate the source of the package included in the report as shown below in **Figure 11**.

| Package                  | Harvest            | Source Packages          |
|--------------------------|--------------------|--------------------------|
| ABCDEF012345670000013908 | GA 4.15.21         | ABCDEF012345670000013904 |
| ABCDEF012345670000013907 | Blue Dream 6.22.20 | ABCDEF012345670000013872 |

Figure 11: Source Package Field

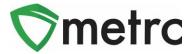

# **Optional County Field in Sales Deliveries**

Users with permissions to the Sales Deliveries in Metrc will see a new optional filed to denote "County" for where the sales delivery is being delivered as seen in **Figure 12**.

| Record Delive              | ies                                                                              |                                                 | ×                                |
|----------------------------|----------------------------------------------------------------------------------|-------------------------------------------------|----------------------------------|
| Sales Delive               | əry # 1                                                                          |                                                 | (clear)                          |
| Sale<br>Date/Time          | <ul> <li>i 06/01/2021 today</li> <li>▲</li> <li>12 : 21 PM</li> <li>✓</li> </ul> | Consumer Id<br>(optional)<br>Name<br>(optional) |                                  |
| Driver 1                   | Type part of the Driver Name Q                                                   | Vehicle 1                                       | Type part of the vehicle make, m |
| Driver's Name              |                                                                                  | Vehicle Make                                    |                                  |
| Employee ID                |                                                                                  | Vehicle Model                                   |                                  |
| Driver's Lic. No.          |                                                                                  | License Plate                                   |                                  |
| Phone No. for<br>Questions | +1-123-456-7890                                                                  |                                                 |                                  |
| Est. Departure             | iiiiiiiiiiiiiiiiiiiiiiiiiiiiiiiiiiiiii                                           | Est. Arrival                                    | iii 06/01/2021 today             |
|                            | 12:21 PM                                                                         |                                                 | ▲ ▲<br>12:21 PM                  |
|                            | <ul> <li>✓</li> <li>✓</li> <li>✓</li> </ul>                                      |                                                 | × ×                              |
| Planned Route              |                                                                                  | Address                                         |                                  |
|                            |                                                                                  | Address Cont.                                   |                                  |
|                            |                                                                                  | City                                            |                                  |
|                            |                                                                                  | County<br>(optional)                            |                                  |
|                            |                                                                                  | State + Zip                                     | MI                               |
| Packa                      | ge #1 Type part of Package number Q (clear)                                      | Quantity                                        | ex. 100.23 - Select - 🗸          |
| Av                         | railable                                                                         | Total Price                                     | \$ ex. 100.23                    |

Figure 12: Record Sales Delivery

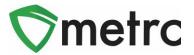

### **CSV Guidelines Update**

The CSV Formatting Guide has been updated and can be found within the Support Dropdown. Updates to this guide include changes going into effect for the Sales Import requirements.

A new column referenced as "Identification Method" will now need to be included in both the Sales (new) and (update) files. An Identification Method is a free form field to indicate how to identify the individual making a purchase. At this time, unless the Identification Method is already required for sales receipts, it will not be enabled within this release and additional information would be provided in a future bulletin.

The order of the columns for the CSV Sales (new) import are as follows:

- 1. Sale Date/Time
- 2. Customer Type
- 3. Patient License Number
- 4. Caregiver License Number
- 5. Identification Method
- 6. Package Label
- 7. Quantity
- 8. Unit of Measure
- 9. Total Amount

The order of the columns for the CSV Sales (update) import are as follows:

- 1. Sales Receipt No.
- 2. Sales Date/Time
- 3. Sales Customer Type
- 4. Patient License Number
- 5. Caregiver License Number
- 6. Identification Method
- 7. Package Label
- 8. Quantity
- 9. Unit of Measure
- 10. Total Amount

Please feel free to contact support at <u>support@metrc.com</u> or 877-566-6506 with any questions.